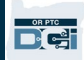

**Scop:** Acest ghid oferă instrucțiuni pas cu pas privind modul în care furnizorii să-și introducă kilometrajul.

**Secțiunea unu:** Instrucțiuni privind introducerea kilometrajului folosind OR PTC DCI Mobile Web (folosind dispozitivul dvs. inteligent)

**Secțiunea doi:** Instrucțiuni privind introducerea kilometrajului folosind portalul web OR PTC DCI (folosind un laptop sau desktop)

**Rezultat:**Furnizorii vor putea naviga atât pe web mobil, cât și pe portalul web pentru a-și introduce kilometrajul.

#### **Pași pentru finalizarea procesului:**

#### **Secțiunea unu: Introducerea kilometrajului folosind OR PTC DCI Mobile Web.**

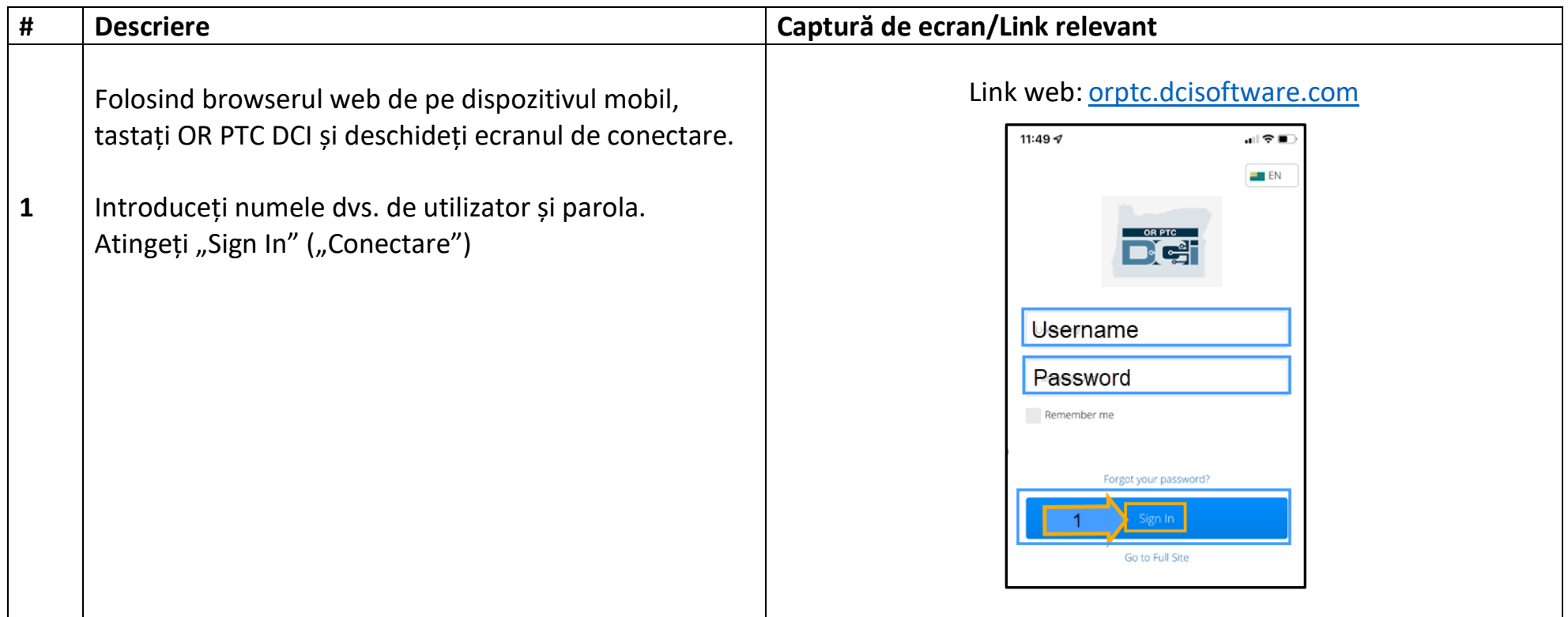

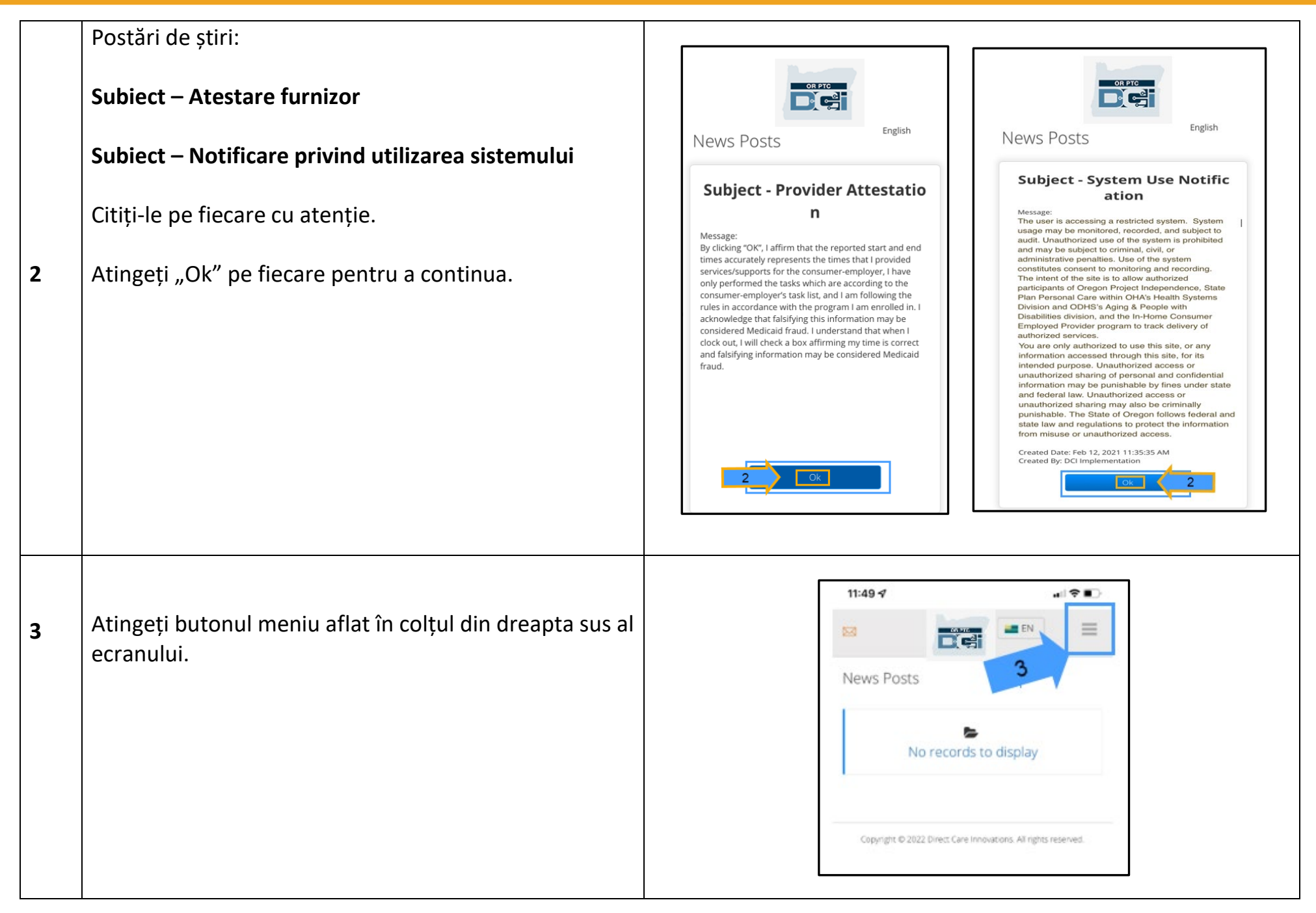

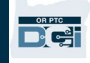

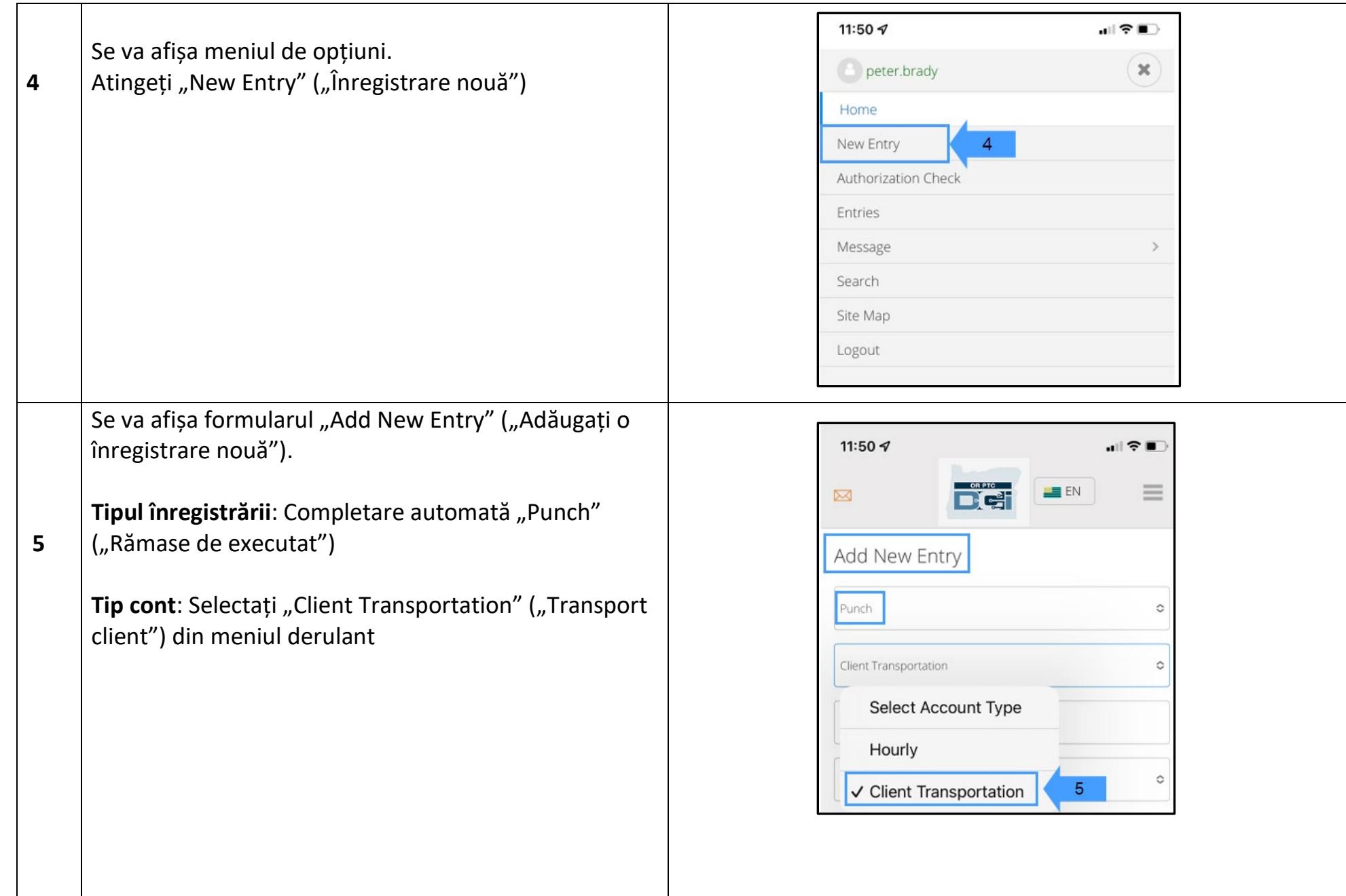

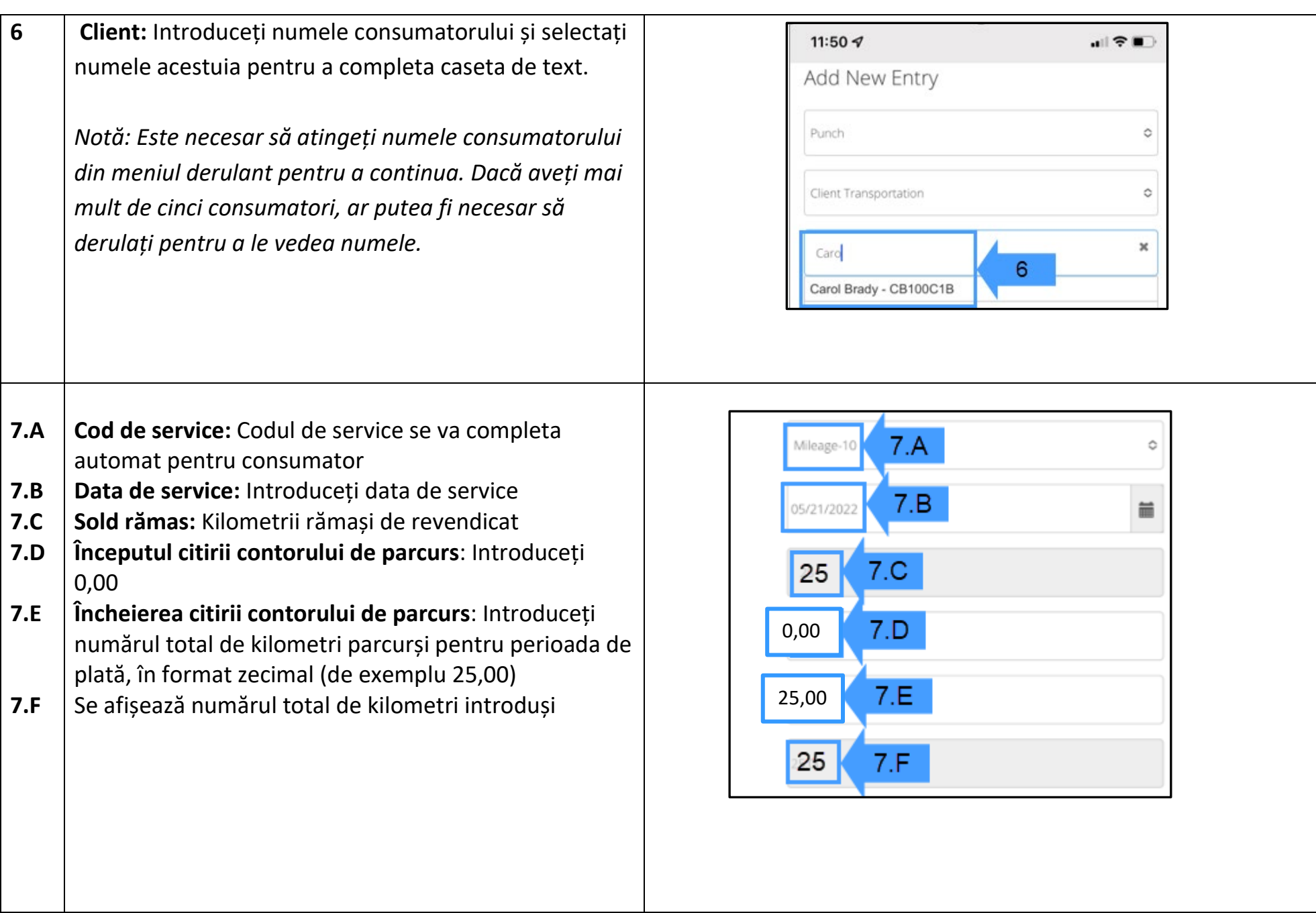

 $D\left($  $\frac{1}{2}\right)$ 

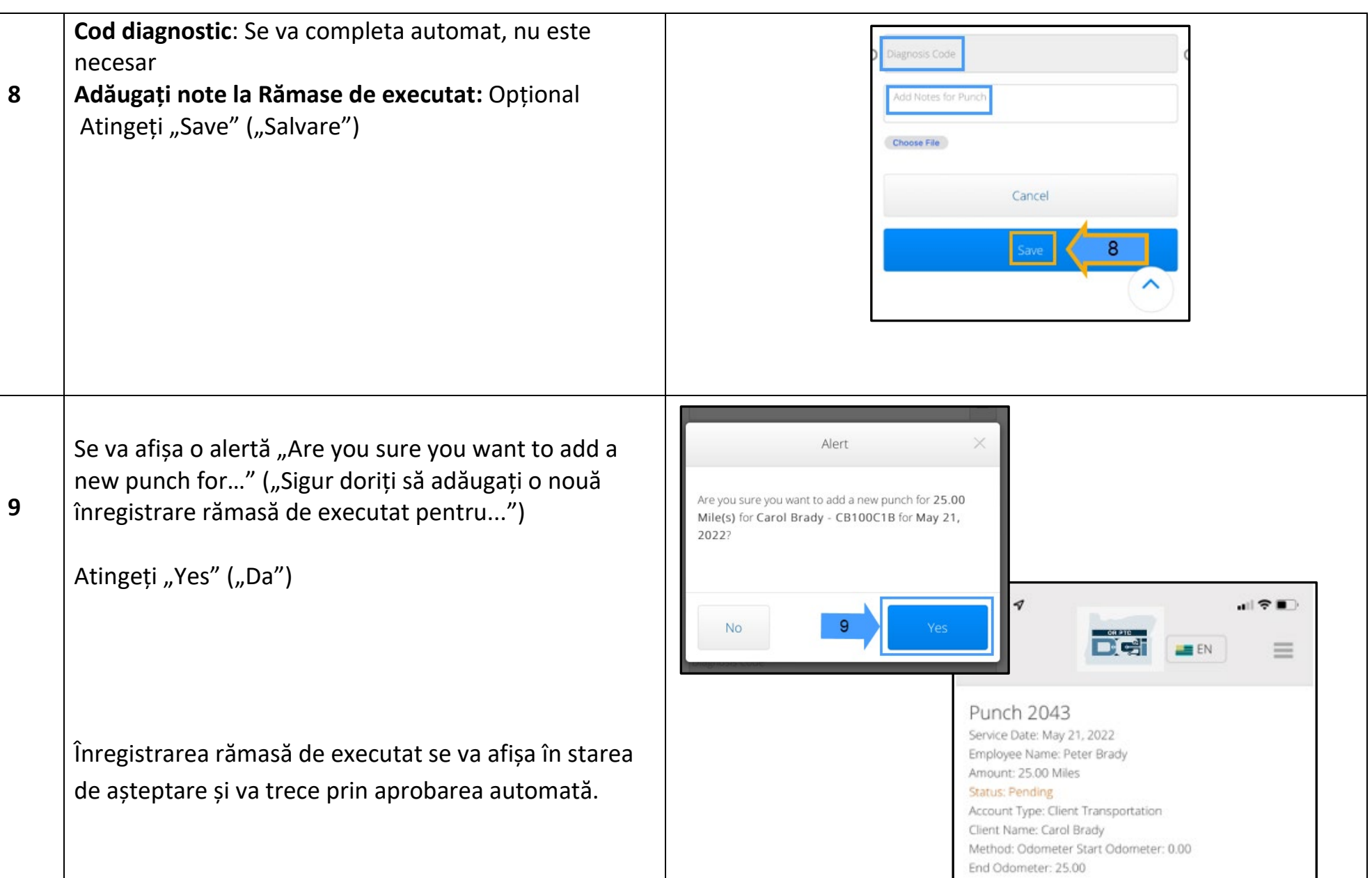

 $D\left($  $\frac{1}{2}\right)$ 

### **Secțiunea doi: Introducerea kilometrilor utilizând portalul web OR PTC DCI:**

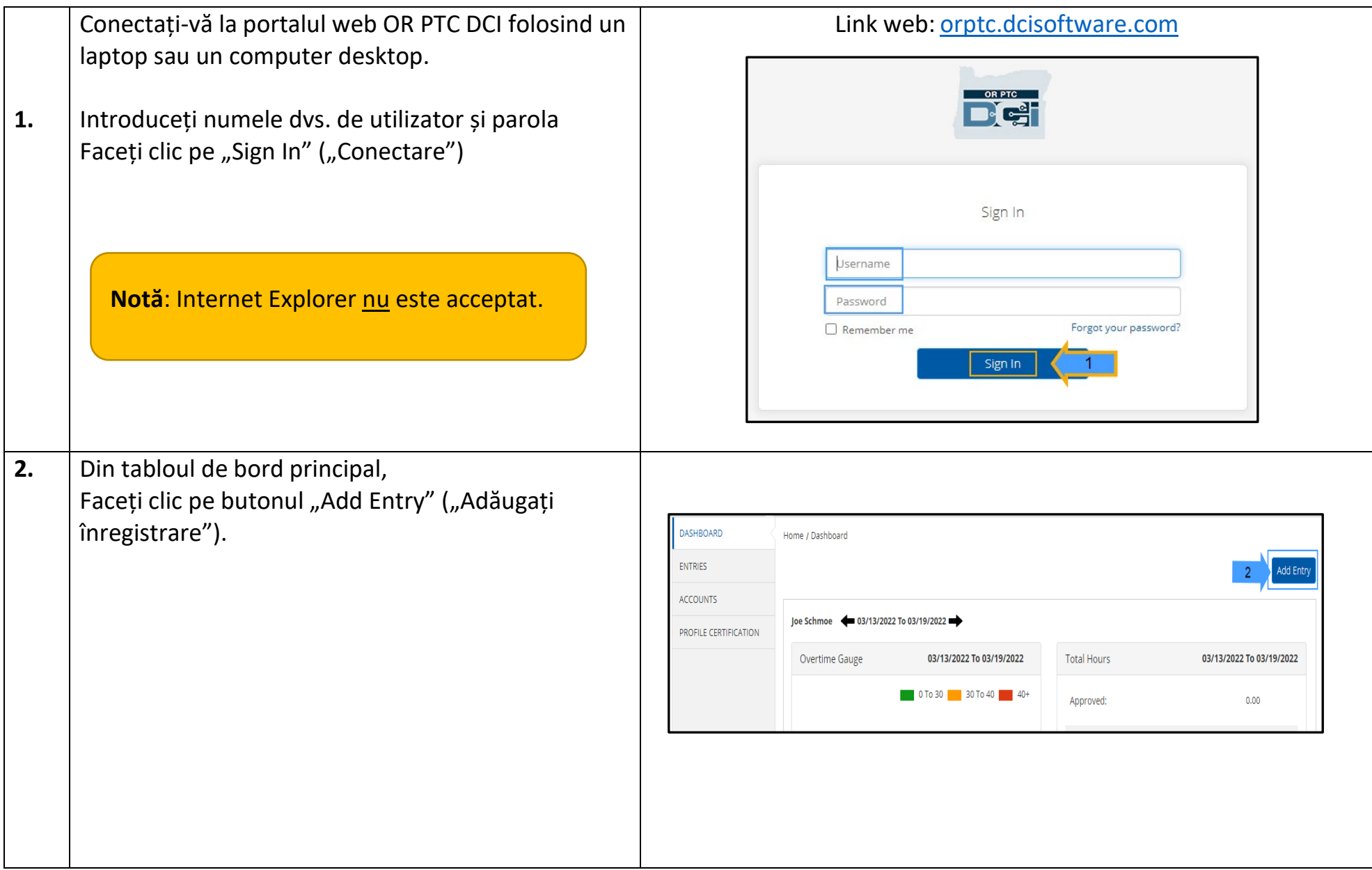

 $\frac{OR PTC}{PQ}$ 

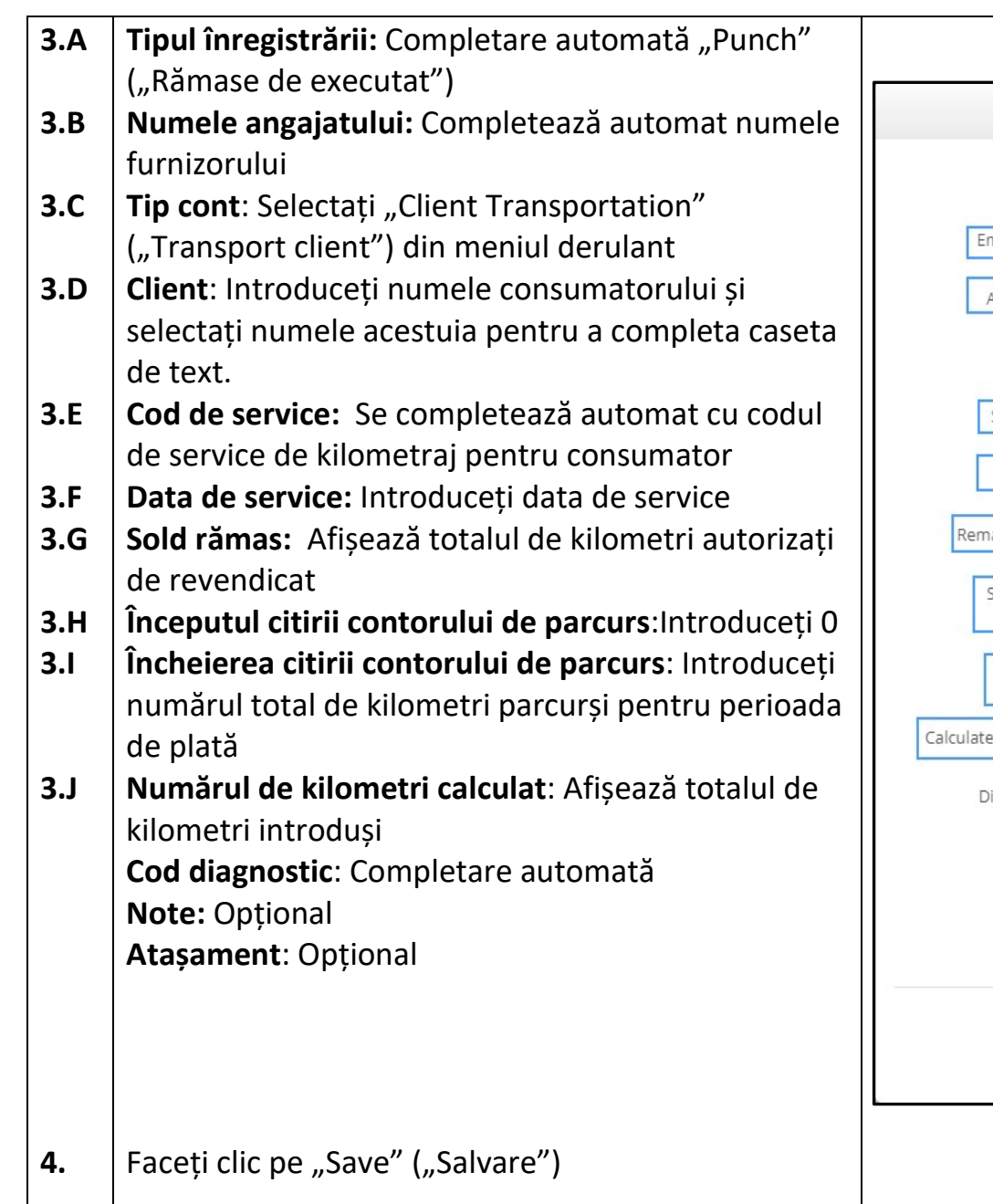

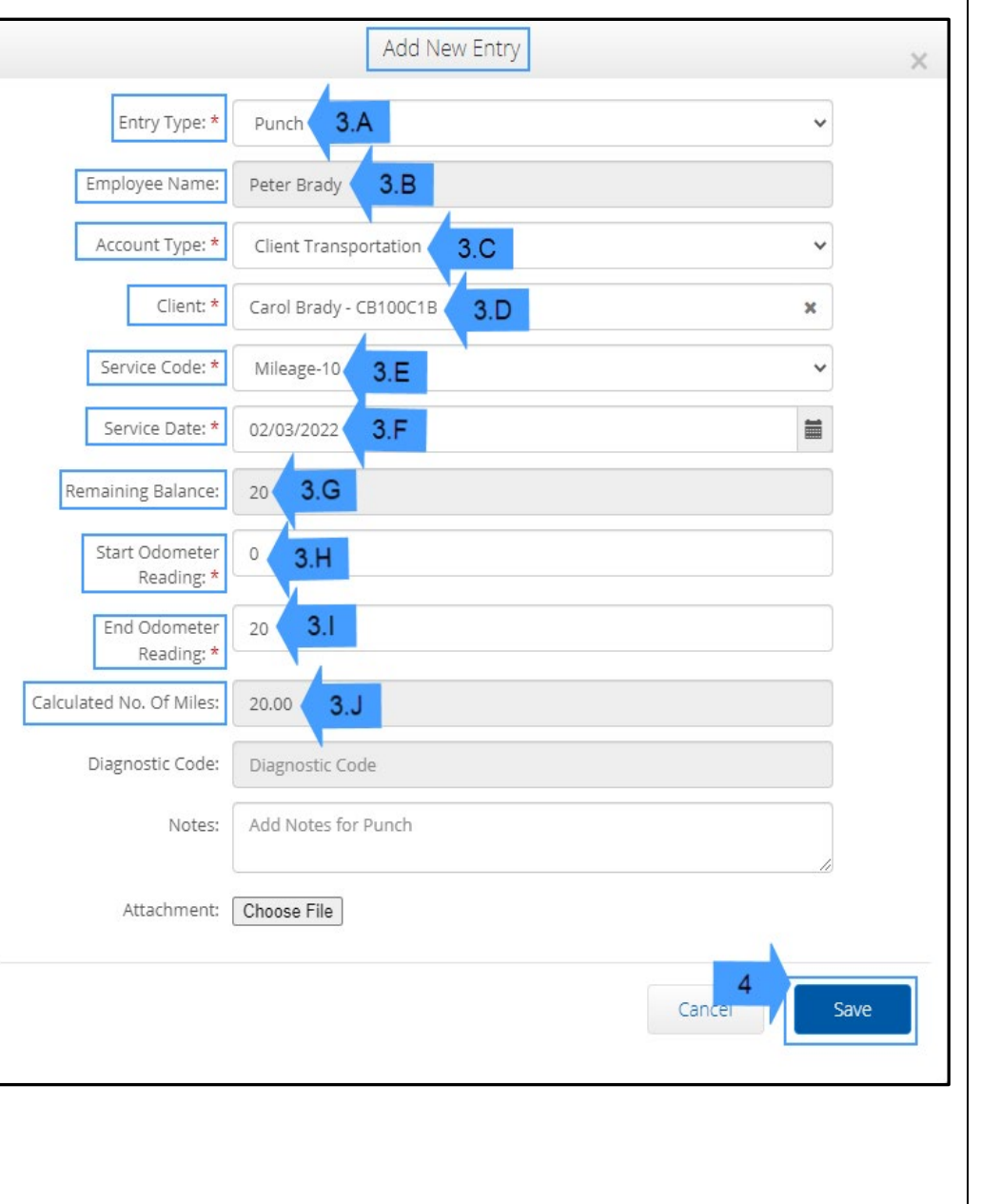

 $\Box$ 

O alertă va afișa "Are you sure you want to add...." ("Sigur doriți să adăugați...").

Faceți clic pe "Yes" ("Da")

**5.**

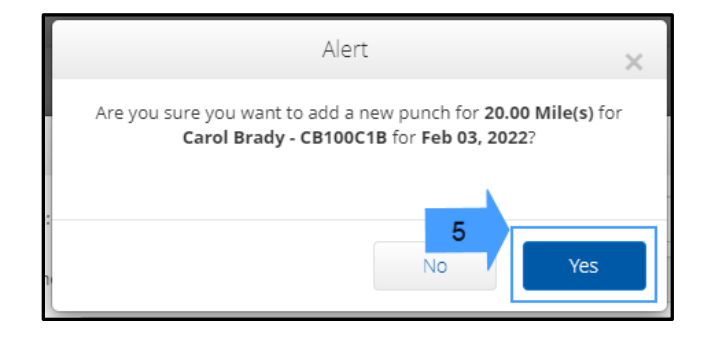

**Notă:** Nu este necesar să introduceți citirea contorului de parcurs din vehiculul dumneavoastră. Puteți introduce 0 pentru citirea de pornire a contorului de parcurs și până la kilometrii autorizați în câmpul de citire a contorului de parcurs.

**Notă:** Este necesar să introduceți kilometrajul autorizat doar o dată pe perioadă de plată.

**DE**